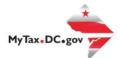

> Request Residential Parking Exemption

> Search for Certificate/License Exemptions

## MyTax.DC.gov User Guide: How to File a Specialized Sales Tax Return (FR-800SM)

You can file your Specialized Sales tax return from within your MyTax.DC.gov account by following this step-by-step guide.

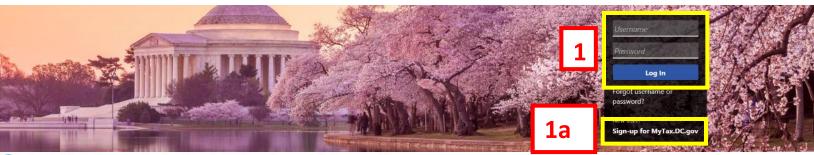

Q Can't find what you're looking for? Enter keywords here to filter.

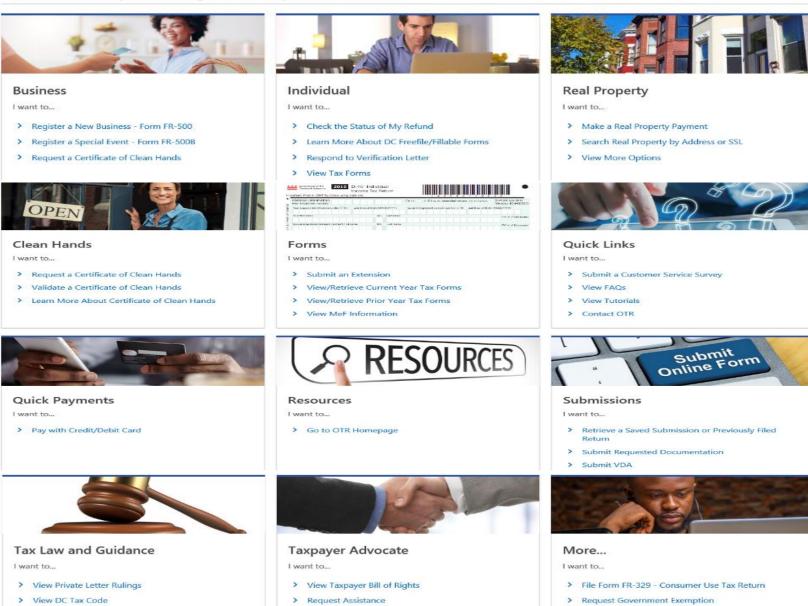

> En Español

- > View Tax Guidance Issued by OTR
- > View Notices

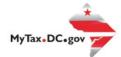

## MyTax.DC.gov User Guide: How to File a Specialized Sales Tax Return (FR-800SM)

| BUSINESS TEST<br>00000-91110<br>1001 4TH ST SV<br>WASHINGTON 2 517                                       |                                               | Welcome, John Doe<br>You last logged in on Tuesday, Sep 29, 2020 2:35:44 PM<br>Manage My Profile <b>0</b> |
|----------------------------------------------------------------------------------------------------|-----------------------------------------------|----------------------------------------------------------------------------------------------------|
| Favorites Summary Action Center 2 Se                                                                     | ttings More                                   | ×                                                                                                    |
| Alcoholic Beverage<br>BUSINESS TEST<br>1001 4TH ST SW<br>WASHINGTON DC 20024-4517<br>Action Center Items | Account<br>430-000120328<br>Balance<br>\$0.00 | <ul> <li>Make a Payment</li> <li>Returns</li> <li>View Other Options</li> </ul>                           |
| Special Event<br>BUSINESS TEST<br>1001 4TH ST SW<br>WASHINGTON DC 20024-4517                             | Account<br>360-000071024<br>Balance<br>\$0.00 | <ul><li>&gt; Returns</li><li>&gt; View Other Options</li></ul>                                            |
| Specialized Sales<br>BUSINESS TEST<br>1101 4TH ST SW # 5W<br>WASHINGTON DC 20024-4473                    | Account<br>380-000053932<br>Balance<br>\$0.00 | 2a > Make a Payment<br>> Returns<br>> View Other Options                                                  |

- 1. From the <u>MyTax.DC.gov</u> homepage, log in using your **Username** and **Password**.
  - a. If you do not have a <u>MyTax.DC.gov</u> account, click **Sign-Up to use MyTax.DC.gov** to register for an account (click here to access the "How to Sign up for MyTax.DC.gov" user guide).
- 2. In the user profile, under **Summary**, locate your **Specialized Sales** tax account.
  - a. Click the **Returns** hyperlink.

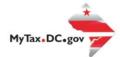

| Returns<br>Specialized Sales<br>380-000058553<br>BUSINESS TEST<br>Returns Periods | Balance<br>\$0.00                 |           |          |
|-----------------------------------------------------------------------------------|-----------------------------------|-----------|----------|
| Returns                                                                           |                                   |           | 3 -      |
| Period                                                                            | Return                            | Status    | 3        |
| 30-Sep-2020                                                                       | FR-800SM Specialized Sales Return | Generated | File Now |
| 31-Aug-2020                                                                       | FR-800SM Specialized Sales Return | Overdue   | File Now |
| 31-Jul-2020                                                                       | FR-800SM Specialized Sales Return | Overdue   | File Now |
| 30-Jun-2020                                                                       | FR-800SM Specialized Sales Return | Overdue   | File Now |
| 31-May-2020                                                                       | FR-800SM Specialized Sales Return | Overdue   | File Now |
| 30-Apr-2020                                                                       | FR-800SM Specialized Sales Return | Overdue   | File Now |
| 31-Mar-2020                                                                       | FR-8005M Specialized Sales Return | Overdue   | File Now |
| 29-Feb-2020                                                                       | FR-800SM Specialized Sales Return | Overdue   | File Now |
| 31-Jan-2020                                                                       | FR-800SM Specialized Sales Return | Overdue   | File Now |

3. Under the **Returns** section, click the "File Now" hyperlink for the return you are filing.

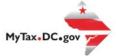

| 2020<br>Government of the District of Co                                                                                                |                               | and Seles Tax Return |                               | BUSINESS TEST                                      | Due Date: 10/20/<br>Tax Period Inding: 9/30/ |
|----------------------------------------------------------------------------------------------------|-------------------------------|----------------------|-------------------------------|----------------------------------------------------|----------------------------------------------|
| Who should file the FR-800SM?<br>The Form FR-800SM. Special and Seles Tax Monthly<br>Anena vendors and Medical Marijuana sales tax remi |                               | theaters and enter   | laïnment venues, profession   | a' la aseball-related, special or                  | commission events, Capitel On                |
| Return Information                                                                                                    |                               |                      |                               |                                                    | No Yes                                       |
| Is this return being filed by a paid tax preparer?<br>Are you authorbing an individual to discuss this retu                             |                               |                      |                               |                                                    | No Ves                                       |
| 4b                                                                                                    | Tixeable Amount<br>\$1,200,00 | Tax Rate             | Gross Tax Due<br>\$72.00      | Credit from Tax Refunded<br>To Purchaser<br>\$0.00 | Тах Вые<br>\$72.00                           |
| Venues -                                                                                                    | \$0.00                        | 0.0600               | \$0.00                        | \$0.00                                             | \$0.00                                       |
| 3. Beselue I Germe and Beseluell Related Event<br>Tickets                                                                               | \$0.00                        | 0.1025               | \$0.00                        | \$0.00                                             | \$0.00                                       |
| 4. ReselualI-related Tangible Personal Property<br>Sales                                                                                | \$0.00                        | 0.1025               | \$0.00                        | \$0.00                                             | \$0.00                                       |
| 5. Baseball Food, Drink, Beer & Wine Sales                                                                                              | \$0.00                        | 0.1000               | \$0.00                        | \$0.00                                             | \$0.00                                       |
| 6. Baseball Parking Sales                                                                                                    | \$0.00                        | 0.1800               | \$0.00                        | \$0.00                                             | \$0.00                                       |
| 7. Capital One Arena Ticket Sales                                                                                                    | \$0.00                        | 0.1025               | \$0.00                        | \$0.00                                             | \$0.00                                       |
| 8. Capital One Arena Event Related Tangible                                                                                             | \$0.00                        | 0.1025               | \$0.00                        | \$0.00                                             | \$0.00                                       |
| 9. Capital One Arena and Legitimate Theaters:<br>Food, Drink, Beer & Wine Sales                                                         | \$0.00                        | 0.1000               | \$0.00                        | \$0.00                                             | \$0.00                                       |
| 10. Capital One Arena and Legitimate Theaters<br>Parking Sales                                                                          | \$0.00                        | 0.1800               | \$0.00                        | \$0.00                                             | \$0.00                                       |
|                                                                                                    |                               | 11. Disposable Car   | ryaut Bog Fee (net of clisco) | int)                                               | \$0.00                                       |
|                                                                                                    |                               | 12. Total Amount     |                               |                                                    |                                              |

- 4. The **FR-800SM** will appear.
  - a. Answer the **Return Information** questions on the right side of the screen.
  - b. Then, answer the **Taxable Amount** inquiries.
  - c. If there is a **Balance Due**, the system will automatically calculate the liability on **Line 12**.
  - d. Click Next.

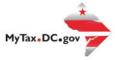

|   | FR-800SM Return<br>30-Sep-2020<br>Specialized Sales<br>380-000058553<br>RUSINESS TEST |              |            |  |    |            |        |
|---|---------------------------------------------------------------------------------------|--------------|------------|--|----|------------|--------|
|   | FR-800SM Return                                                                       | Rayment Op   | fors       |  |    |            |        |
| 5 | Payment Information                                                                   | n<br>iquired | <b>X</b> + |  |    |            |        |
|   | Cancel                                                                                |              |            |  | 5a | C Previous | Submit |

5. From the **Payment Options** page, select the appropriate **Payment Information** from the dropdown menu bar.

**Note:** You may choose **No Payment is Needed** from the drop-down menu bar when you are filing a zero return. The option **Pay Later** allows you to submit the return without making a payment. For this example, we will choose to **Pay through ACH Debit.** 

a. Click Submit.

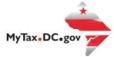

| FR-800SM Payment C                                 | ptions                                        |                                                        |              |
|----------------------------------------------------|-----------------------------------------------|--------------------------------------------------------|--------------|
| Payment Information                                |                                               |                                                        |              |
| I would like to: Pay Through ACH De                | bit 🔽 🗸                                       |                                                        |              |
| You can schedule a payment on or up to the due dat | e of the return (10/20/2020) by adjusting the | payment date below.                                    |              |
|                                                    |                                               |                                                        |              |
|                                                    |                                               |                                                        |              |
| Payment Method                                     |                                               | Payment                                                |              |
| Type                                               |                                               | Amount intended to pay off a return that has been file | d.           |
| Direct Debit - US Bank                             | ·                                             | Payment Date                                           |              |
| Bank Account Type                                  |                                               | 02-Oct-2020                                            | 3            |
| Checking Savings                                   |                                               | Amount                                                 |              |
| Routing Number                                     |                                               | \$72.00                                                | _ <b>6</b> b |
| Required                                           |                                               | Confirm Amount                                         |              |
| Populate Routing Number                            |                                               | Required                                               |              |
| Account Number                                     |                                               |                                                        |              |
| Required                                           |                                               |                                                        |              |
| Confirm Account Number                             |                                               |                                                        |              |
| Required                                           |                                               |                                                        |              |
| Save this asymetric method for future use          |                                               |                                                        |              |
| No Yes                                             |                                               |                                                        |              |
|                                                    |                                               |                                                        |              |

- Enter your bank account information into the Payment Method section including Bank Account Type, Routing Number, and Account Number. Confirm your Account Number.
  - a. If you would like <u>MyTax.DC.gov</u> to store your bank account information, click **Yes** beneath **Save this payment method for future use**. For this example, we selected **No.**
  - In the Payment section, your payment date will automatically populate. Enter the Amount of your payment and Confirm that amount.
     NOTE: If you would like to schedule a payment in the future, you can do so from the account summary page by clicking the "Make a Payment" hyperlink. Payments can be scheduled up to one year in advance.
  - c. Click Submit.

## Confirmation

Under the penalties of law, I declare that, to the best of my knowledge, this tax return is correct. I hereby authorize the Office of Tax and Revenue to debit my bank account in the amount of \$72.00.

Enter your password below to electronically sign this return.

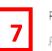

Password \* Required

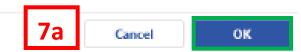

- 7. In the **Confirmation** pop-up window, enter your <u>MyTax.DC.gov</u> **Password**, which will act as your electronic signature.
  - a. Click Ok.

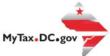

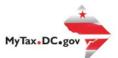

## Confirmation

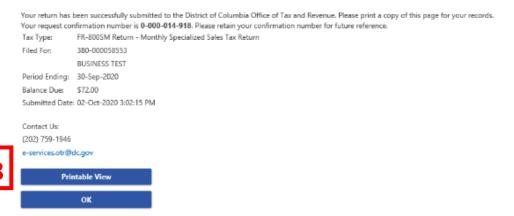

8. A **Confirmation** page displays. To obtain a printed copy of this page, click **Printable View**. Otherwise, click **OK**.